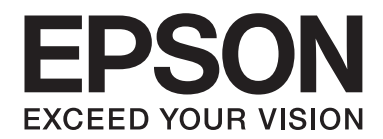

## Epson Aculaser C3900 Series

# **User's Guide (Abridged Version)**

NPD4281-00 EN

## **About This Manual**

This manual is an abridged version of the User's Guide.

See the table below for information about the contents of the User's Guide and the parts excerpted from the User's Guide.

To read the User's Guide in different languages, start the installer from the Software Disc and select the language you want.

## **Contents of the User's Guide and the parts that have been excerpted**

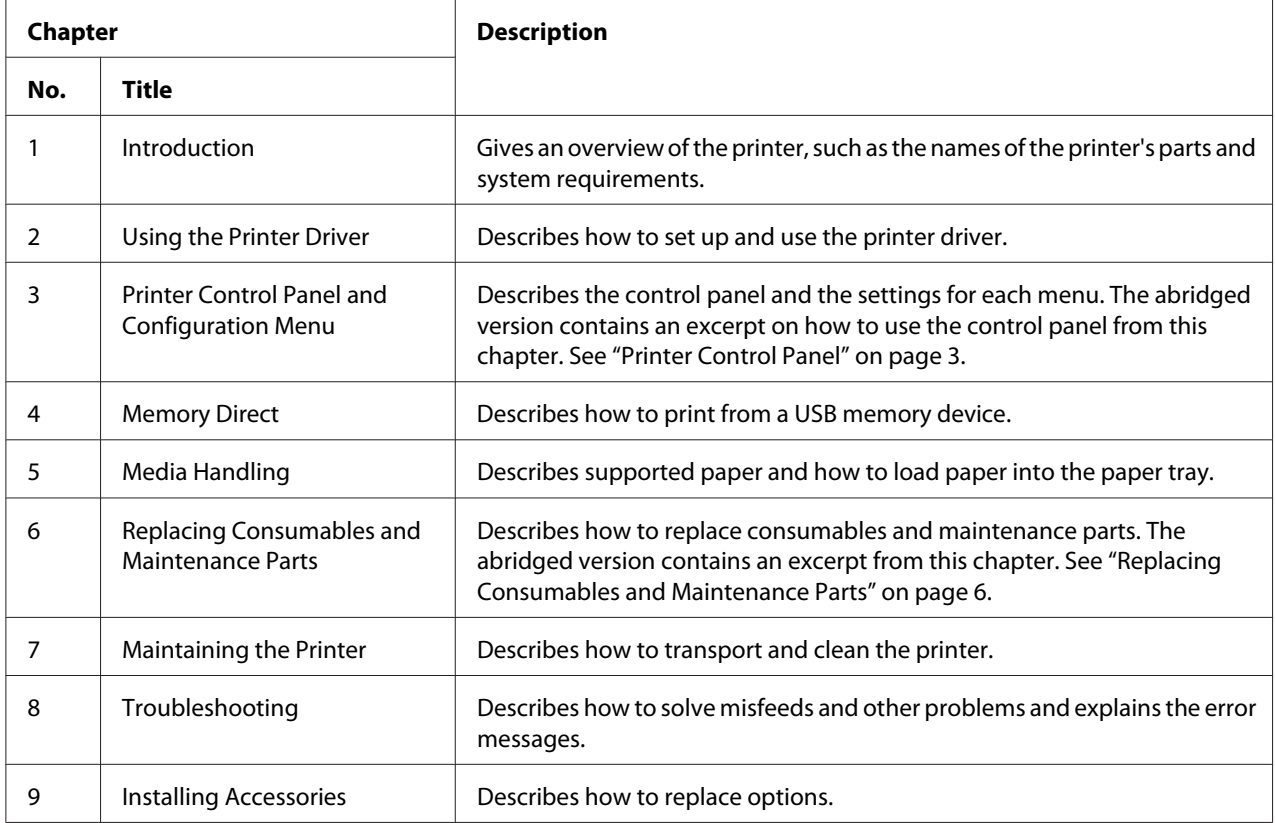

## <span id="page-2-0"></span>**Printer Control Panel**

## **About the Control Panel**

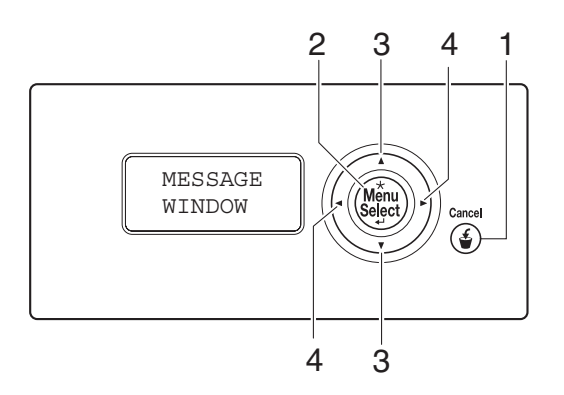

## **Control Panel Indicators and Keys**

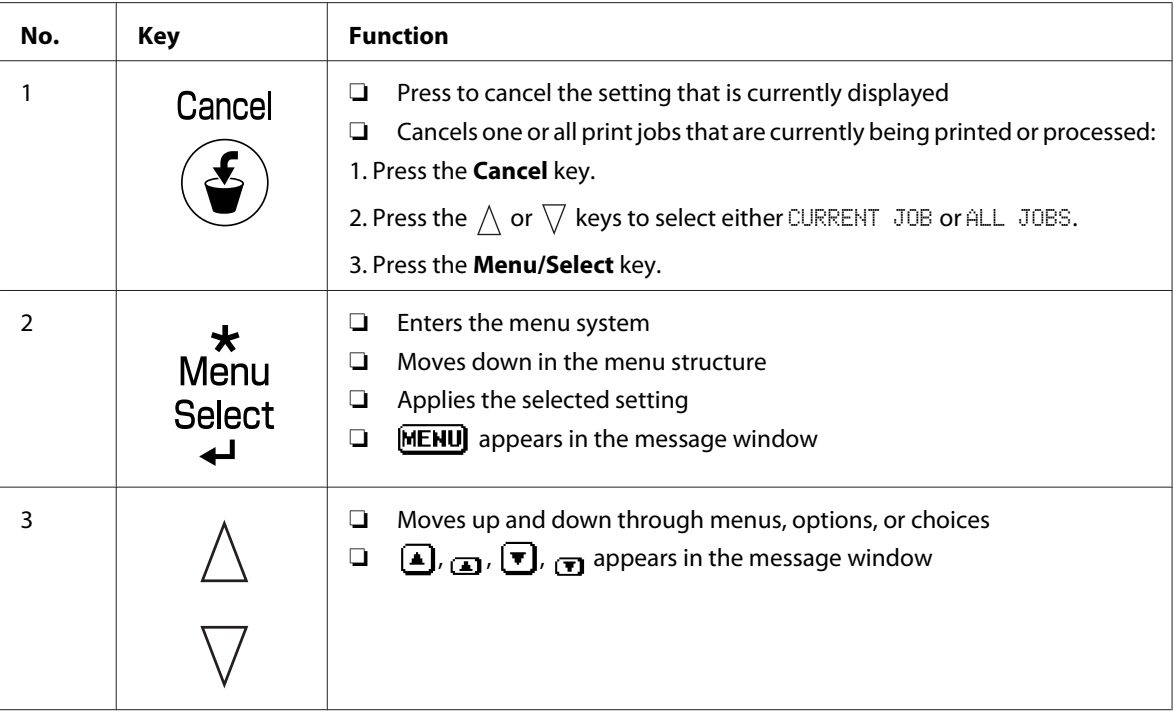

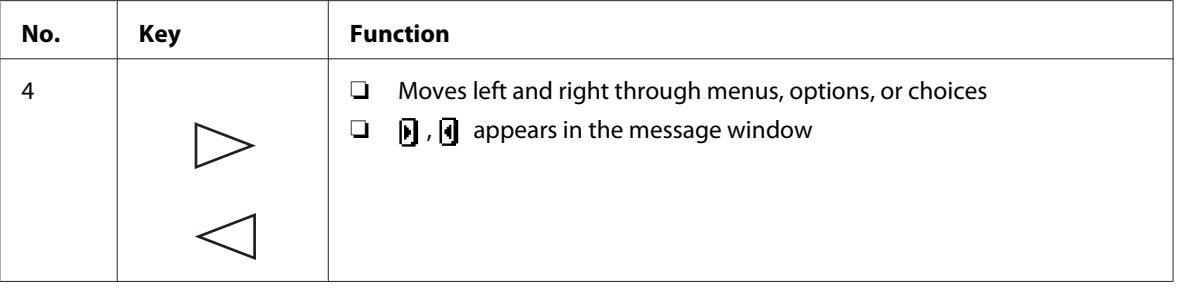

## **Message Window**

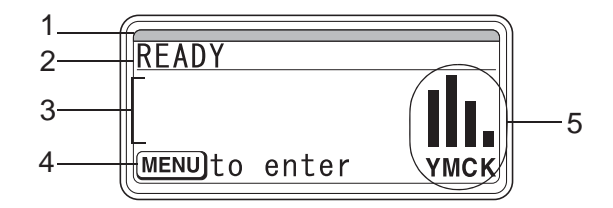

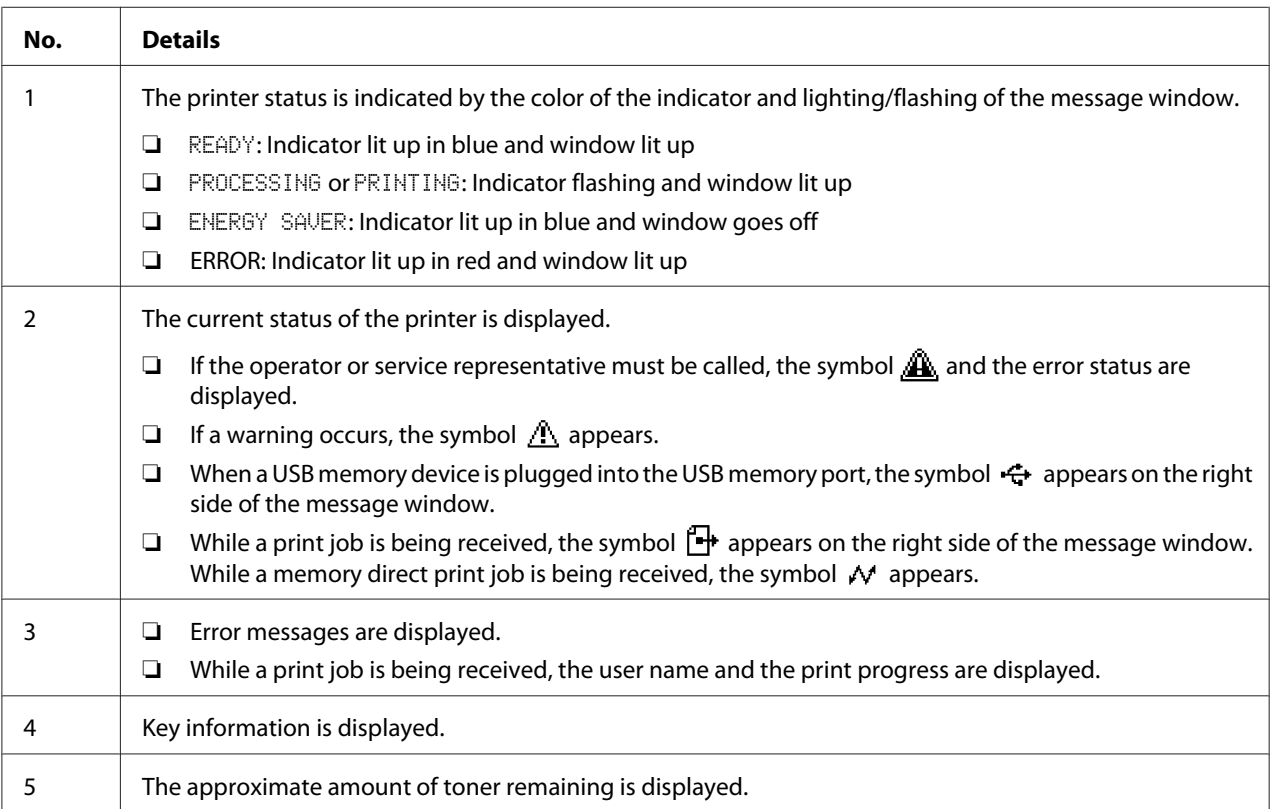

## **Help Screens**

The help screens appear when the  $\nabla$  key is pressed after an error occurred, such as a media misfeed, so that the error can be corrected.

## **Configuration Menu Overview**

### **PROOF/PRINT MENU**

#### *Note:*

*This menu appears only if an optional hard disk drive is installed.*

With this menu, print jobs that were set to be saved on the hard disk by using Job Retention on the Basic tab of the printer driver can be printed or deleted.

#### *Note:*

*If* SYS DEFAULT MENU*/*SECURITY*/*LOCK PANEL *is set to* ON*, the password must be entered in order for the contents of* PROOF/PRINT MENU *to be displayed.*

#### **Printing a Stored Job**

- 1. Press the **Menu/Select** key.
- 2. Select PROOF/PRINT MENU, and then press the **Menu/Select** key.
- 3. Select the desired user name, and then press the **Menu/Select** key.
- 4. Select the desired job name, and then press the **Menu/Select** key.
- 5. Select PRINT, and then press the **Menu/Select** key.
- 6. Press the  $\wedge$  and  $\nabla$  keys to specify the number of copies to be printed.
- 7. Press the **Menu/Select** key.

Printing begins.

## <span id="page-5-0"></span>**Replacing Consumables and Maintenance Parts**

- ❏ Failure to follow instructions as outlined in this manual could result in voiding your warranty.
- ❏ If an error message (REPLACE TONER, FUSER UNIT END OF LIFE, etc.) appears, print out the configuration page, and then check the status of the other consumables.

## **About Toner Cartridges**

Your printer uses four toner cartridges: black, yellow, magenta, and cyan. Handle the toner cartridges carefully to avoid spilling toner inside the printer or on yourself.

#### *Note:*

- ❏ *When replacing the toner cartridges, install only new cartridges. If a used toner cartridge is installed, the amount of remaining toner may not appear correctly.*
- ❏ *Do not open the toner cartridge unnecessarily. If toner is spilled, avoid inhaling it or allowing it to come in contact with your skin.*
- ❏ *If toner gets on your hands or clothes, immediately wash them with soap and water.*
- ❏ *If toner was inhaled, move to an area with fresh air, and gargle thoroughly with a large quantity of water. If conditions such as coughing appear, seek professional medical attention.*
- ❏ *If toner gets in your eyes, immediately flush them with water for at least 15 minutes. If any irritation persists, seek professional medical attention.*
- ❏ *If toner gets in your mouth, thoroughly rinse it, and then drink 1 to 2 cups of water. If necessary, seek professional medical attention.*
- ❏ *Store toner cartridges out of the reach of children.*

#### *Note:*

*The use of non-genuine toner cartridges may result in unstable performance. In addition, any damage caused by the use of non-genuine toner cartridges is not covered by the warranty, even if it occurs during the warranty period. (Although damage is not certain to result from using non-genuine toner cartridges, we strongly recommend that you use genuine toner cartridges.)*

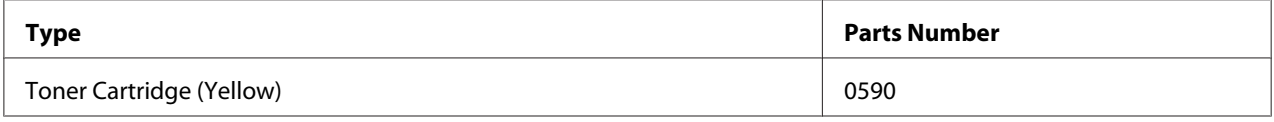

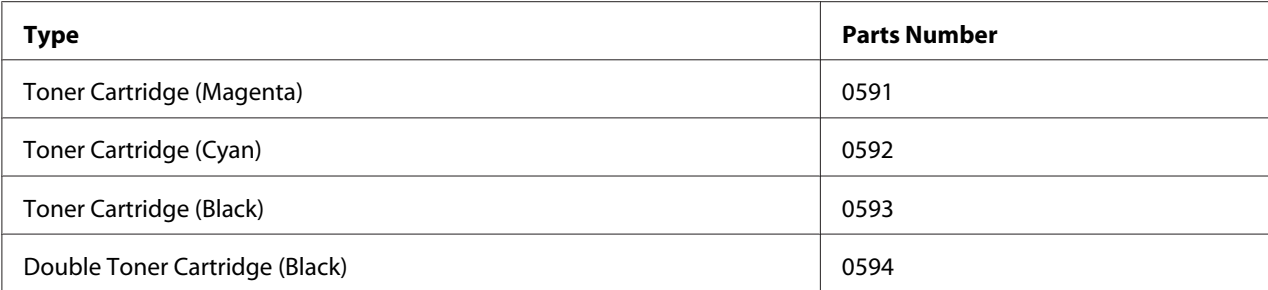

#### *Note:*

*For optimum print quality and performance, use only the corresponded TYPE genuine Epson toner cartridges.*

Keep toner cartridges:

- ❏ In their packaging until you're ready to install them.
- ❏ In a cool, dry location away from sunlight (due to heat).

The maximum storage temperature is 35˚C (95˚F) and the maximum storage humidity is 85% (noncondensing). If the toner cartridge is moved from a cold place to a warm, humid place, condensation may occur, degrading print quality. Allow the toner to adapt to the environment for about one hour before use.

❏ Level during handling and storage.

Do not turn cartridges upside down; the toner inside the cartridges may become caked or unequally distributed.

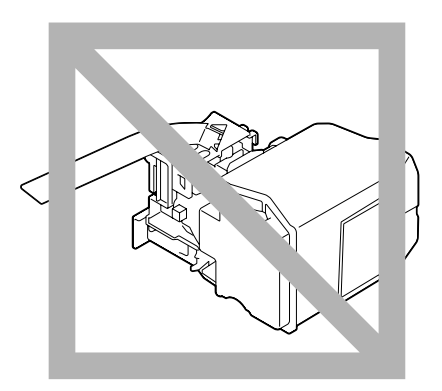

❏ Away from salty air and corrosive gases such as aerosols.

## **Replacing a Toner Cartridge**

#### *Note:*

*Be careful not to spill toner while replacing a toner cartridge. If toner spills, immediately wipe it off with a soft, dry cloth.*

If TONER LOW on the SYS DEFAULT MENU/ENABLE WARNING is set to ON, the message TONER LOW X (where "X". represents the color of the toner) appears when toner cartridge becomes near empty. Follow the steps below to replace the toner cartridge.

#### *Note:*

*If* TONER LOW *on the* SYS DEFAULT MENU*/*ENABLE WARNING *is set to* OFF*, you are advised to replace the indicated toner cartridge when the message* REPLACE TONER X *appear.*

1. Open the printer's front cover.

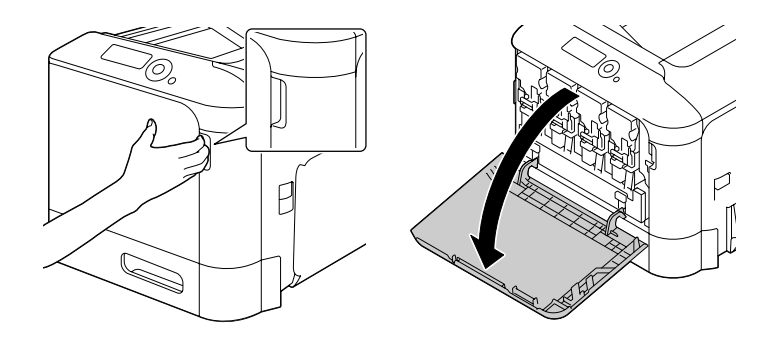

2. Pull the front lever of the color toner cartridge indicated to the left.

The replacement procedure for the toner cartridge is the same for all colors (yellow: Y, magenta: M, cyan: C, and black: K). The following instructions show the procedure to replace the toner cartridge (Y).

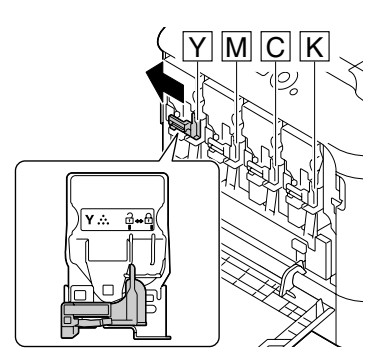

3. Grab the handle of the toner cartridge to be replaced, and then pull out the cartridge. The following instructions show the procedure to replace the toner cartridge(Y).

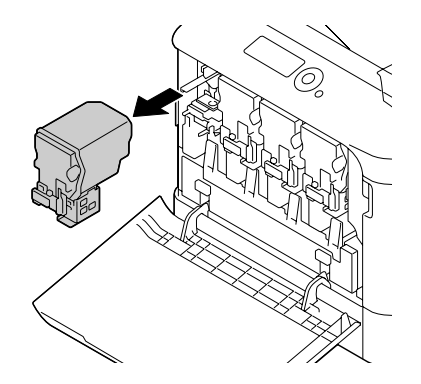

#### *Note:*

*Dispose of the used toner cartridge according to your local regulations. Do not burn the toner cartridge. For details, refer to ["About Toner Cartridges" on page 6](#page-5-0).*

- 4. Check the color of the new toner cartridge to be installed.
- 5. Remove the toner cartridge from the bag.

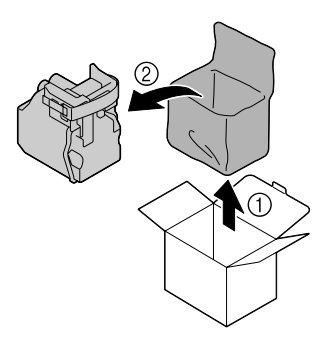

6. Shake the cartridge to distribute the toner.

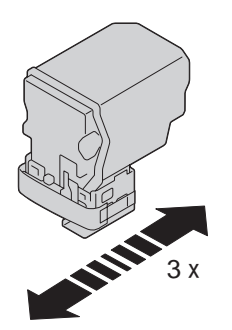

7. Peel off the protective film from the right side of the toner cartridge.

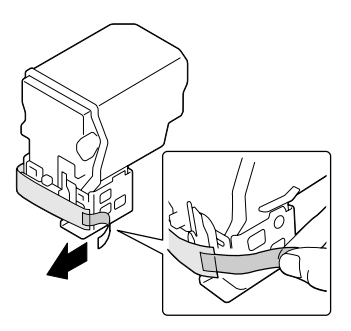

8. Make sure that the toner cartridge is the same color as the printer compartment, and then insert the toner cartridge into the printer.

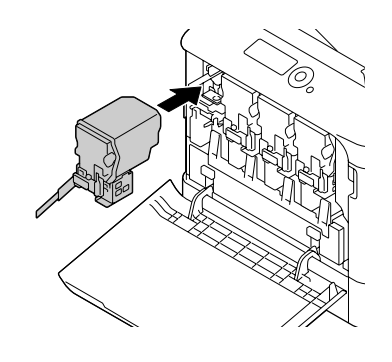

*Note: Fully insert the toner cartridge.*

9. Pull the lever to the right to lock it in place.

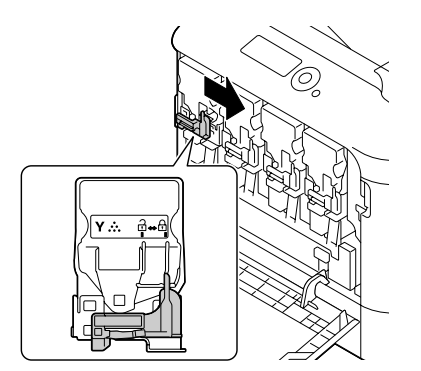

#### *Note:*

- ❏ *The front lever should be securely returned to its original position; otherwise, the front cover of the printer cannot be closed.*
- ❏ *If it is difficult to operate the lever, push it in.*
- 10. Make sure that the toner cartridge is securely installed, and then peel off the protective film.

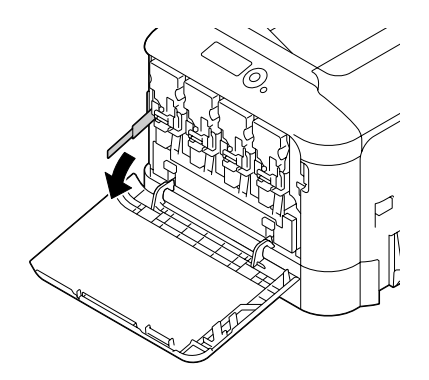

11. Close the front cover.

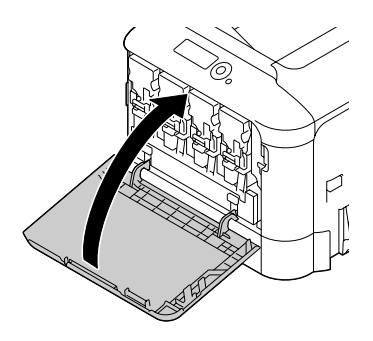

*Note:*

*When closing the front cover, press the area of the cover with small projections.*

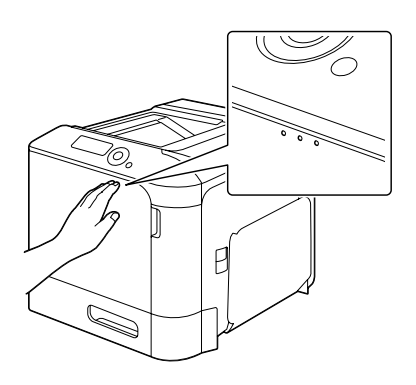

## **Replacing a Photoconductor Unit**

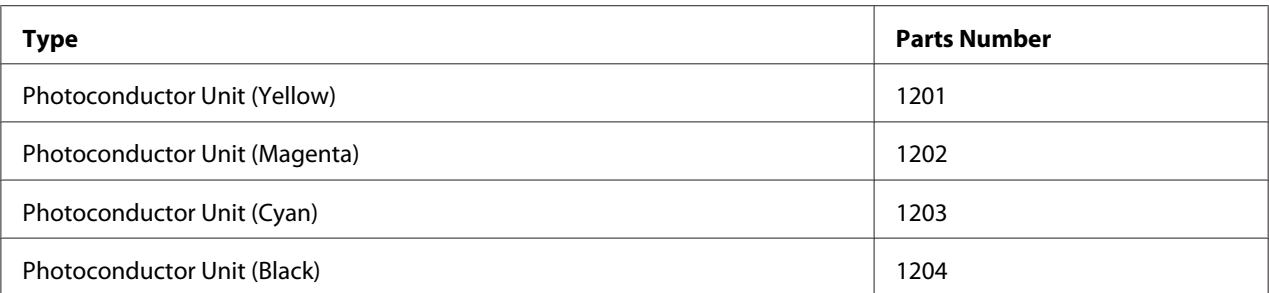

#### *Note:*

*Do not touch the OPC drum surface. This could lower image quality.*

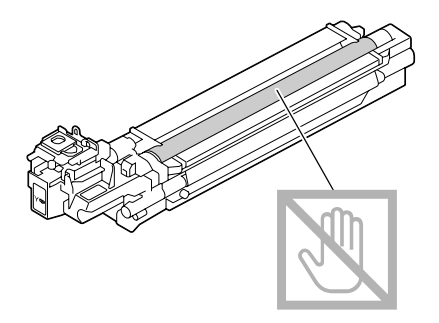

If P/U LOW on the SYS DEFAULT MENU/ENABLE WARNING is set to ON, the message P/U LOW X (where  $\mathbb{R}^n$ . represents the color of the toner) appears when a photoconductor unit becomes near empty. Follow the steps below to replace the photoconductor unit.

#### *Note:*

*You are advised to replace the indicated photoconductor unit when the message*  $P/U$  LIFE  $\times$  *appears.* 

- 1. Check the message window to see which color photoconductor unit needs replacing.
- 2. Open the printer's front cover.

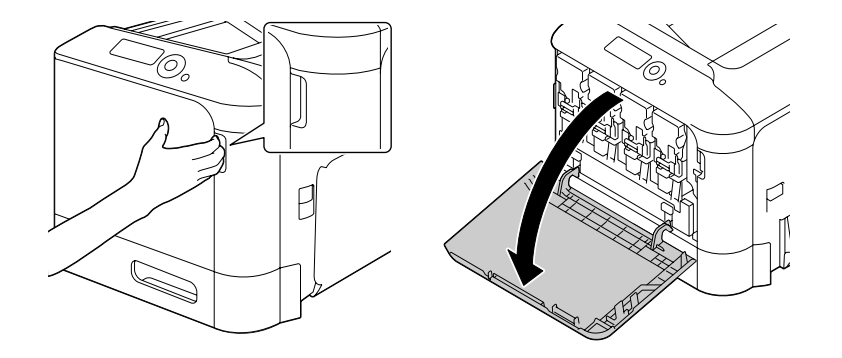

3. Pull the front lever of the color toner cartridge indicated to the left.

The replacement procedure for the photoconductor unit is the same for all colors (yellow: Y, magenta: M, cyan: C, and black: K). The following instructions show the procedure to replace the toner cartridge (K).

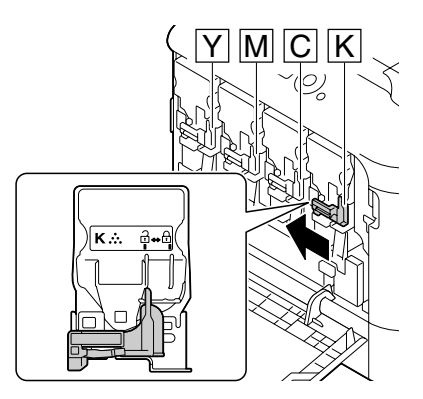

4. Grab the handle of the toner cartridge to be removed, and then pull out the cartridge.

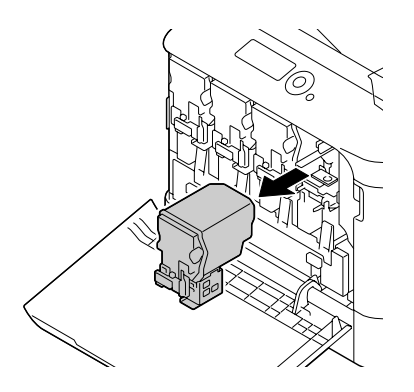

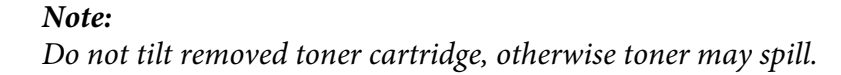

5. Pull up the waste toner bottle to unlock it.

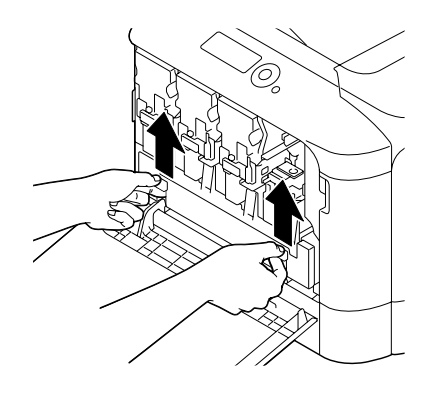

6. Grab the left and right handles of the waste toner bottle, and then slowly pull out the bottle.

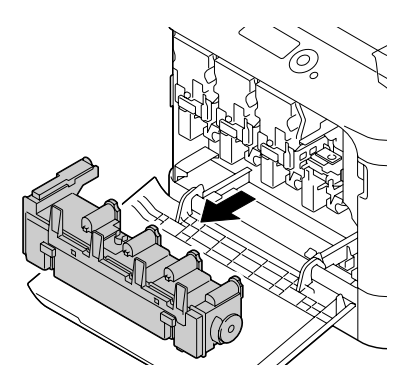

#### *Note:*

*Do not tilt removed waste toner box, otherwise waste toner may spill.*

7. While pressing down the area marked "Push" on the photoconductor unit to be replaced, slide the unit completely out of the printer.

The following instructions show the procedure to replace the photoconductor unit (Black).

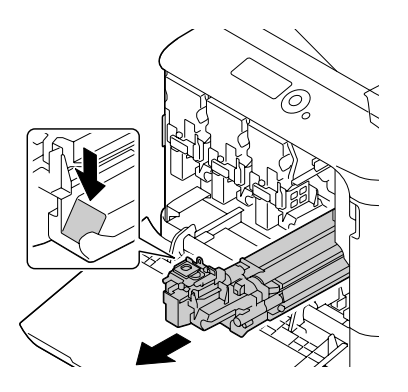

#### *Note:*

*Dispose of the used photoconductor unit according to your local regulations. Do not burn the photoconductor unit.*

8. Check the color of the new photoconductor unit to be installed.

#### *Note:*

*In order to prevent toner from spilling, leave the photoconductor unit in the bag until step 7 is being performed.*

9. Remove the photoconductor unit from the bag.

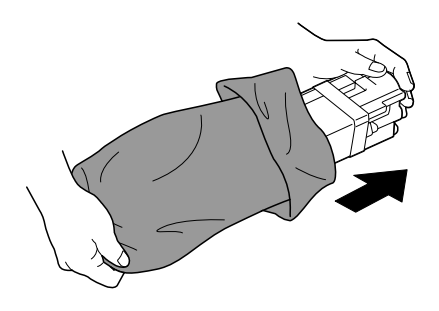

10. Hold the photoconductor unit with both hands, and then shake it twice as shown in the illustration.

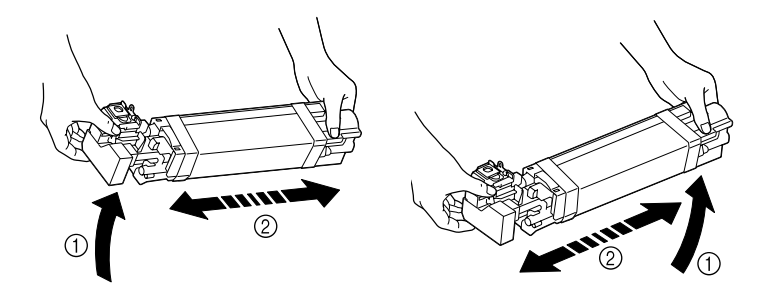

*Note:*

*Do not grab the bottom of the bag; otherwise, the photoconductor unit may be damaged, resulting in decreased print quality.*

11. Remove the protective cover from the photoconductor unit. Remove all packing tape from the photoconductor unit.

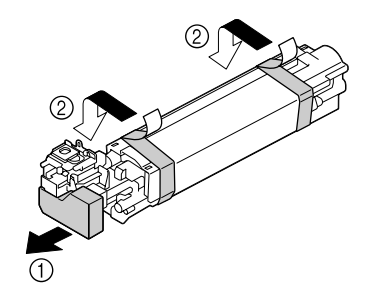

12. Remove the paper from the photoconductor unit. Remove the protective cover from the photoconductor unit.

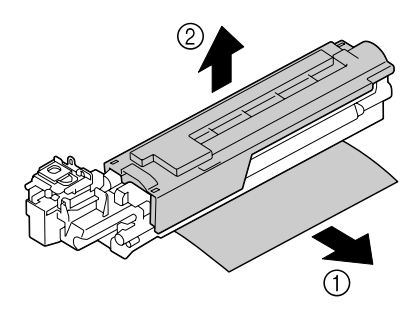

13. Make sure that the new photoconductor unit to be installed is the same color as the printer compartment, and then insert the photoconductor unit into the printer so it locks.

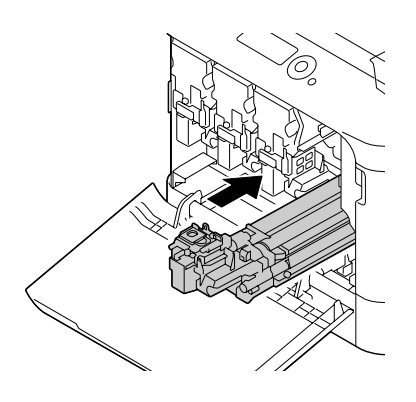

14. Press in on the waste toner bottle until it locks into place.

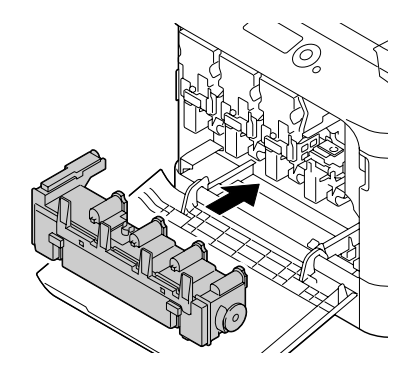

15. Make sure that the toner cartridge is the same color as the printer compartment, and then insert the toner cartridge into the printer.

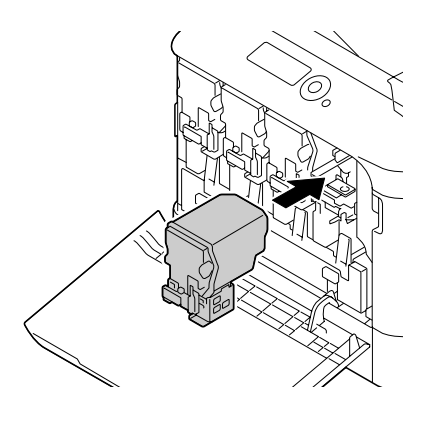

*Note: Fully insert the toner cartridge.*

16. Pull the lever to the right to lock it in place.

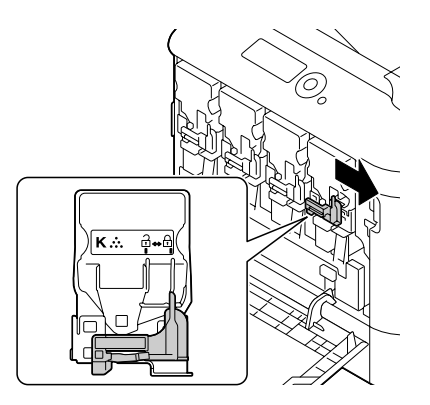

#### *Note:*

- ❏ *The front lever should be securely returned to its original position; otherwise, the front cover of the printer cannot be closed.*
- ❏ *If it is difficult to operate the lever, push it in.*
- 17. Close the front cover.

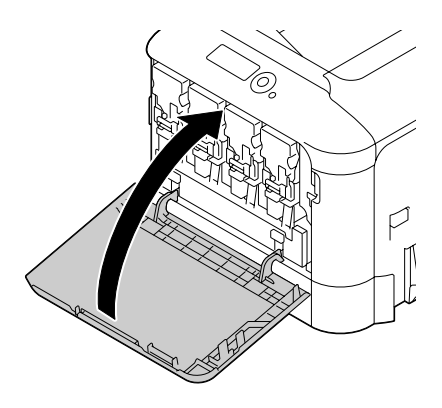

#### *Note:*

*When closing the front cover, press the area of the cover with small projections.*

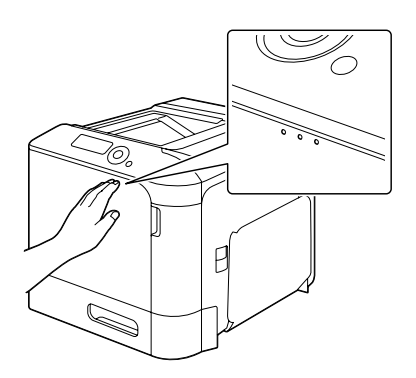

## **Replacing the Waste Toner Bottle**

When the waste toner bottle becomes full, the message WASTE TONER FULL/REPLACE BOTTLE appears in the message window. The printer stops and will not start again until the waste toner bottle is replaced.

1. Open the printer's front cover.

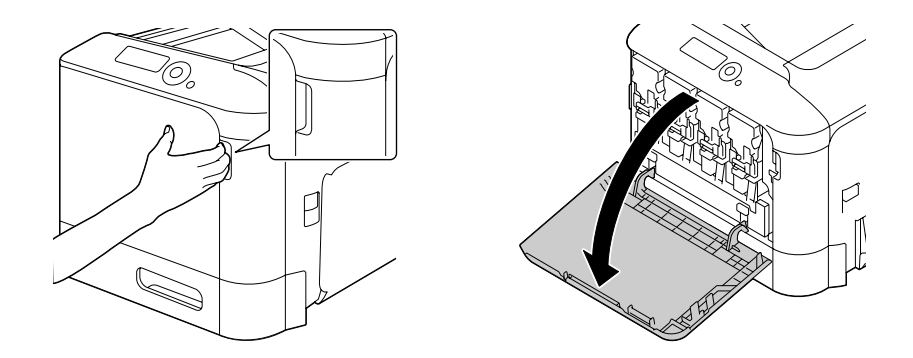

2. Pull up the waste toner bottle to unlock it.

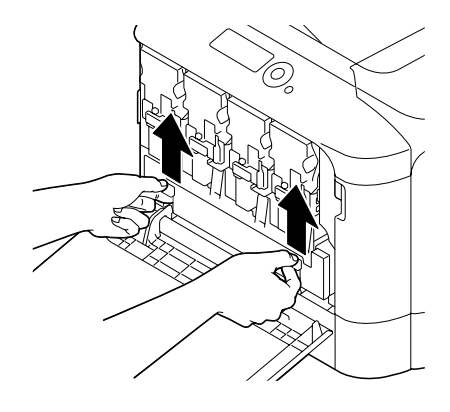

3. Grab the left and right handles of the waste toner bottle, and then slowly pull out the bottle.

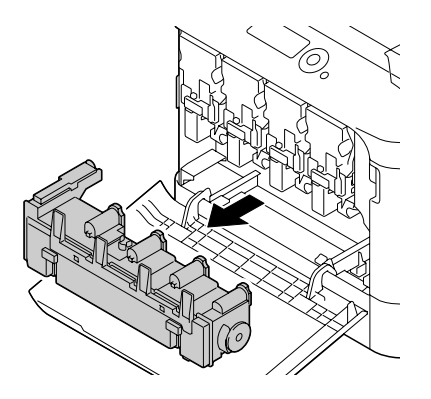

*Note: Do not tilt removed waste toner box, otherwise waste toner may spill.*

4. Remove the new waste toner bottle from its packaging. Insert the used waste toner bottle into the plastic bag included in the box, and then box it up.

#### *Note:*

*Dispose of the used waste toner bottle according to your local regulations. Do not burn the waste toner bottle.*

5. Press in on the waste toner bottle until it locks into place.

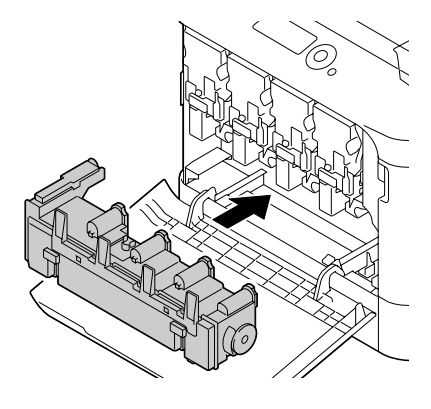

6. Close the front cover.

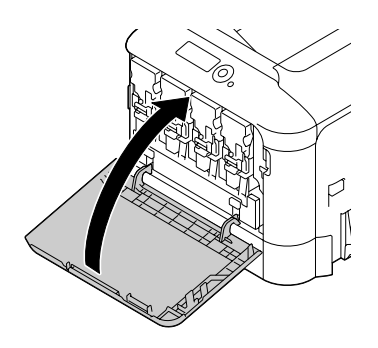

#### *Note:*

❏ *When closing the front cover, press the area of the cover with small projections.*

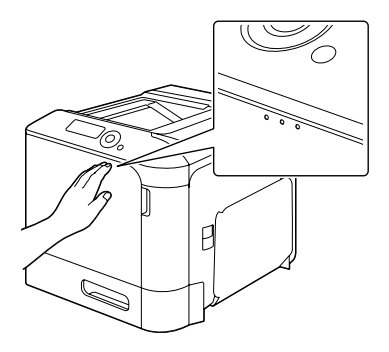

❏ *If the waste toner bottle is not fully inserted, the front cover cannot be closed.*

## **Replacing the Backup Battery**

When the backup battery is at its end of life, the printer's date and time cannot be retained. Follow the procedure described below to replace the backup battery.

#### *Note:*

*Only use the coin-shaped 3V lithium battery CR2032. It's very important to protect the printer controller board and any associated circuit boards from electrostatic damage. In addition, always handle circuit boards by the edges only.*

- 1. Turn off the printer and disconnect the power cord and interface cables.
- 2. Using a screwdriver, remove two screws.

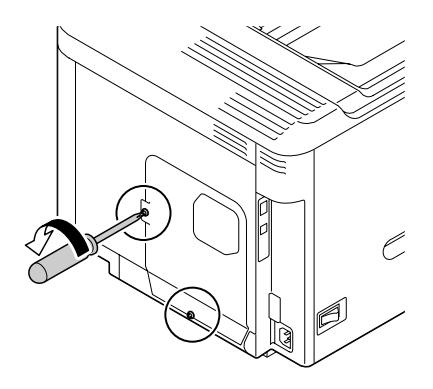

3. Slide the panel slightly to the down and lift it off the printer.

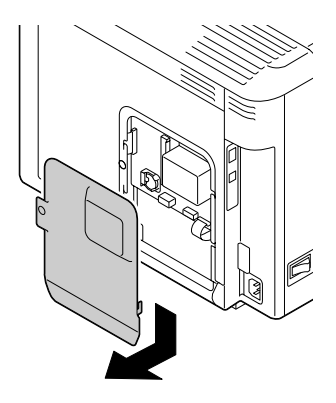

4. Remove the backup battery.

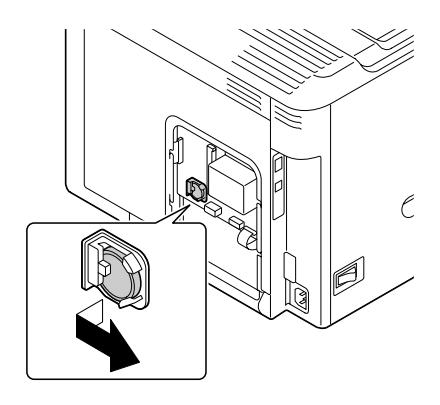

5. Insert a new backup battery.

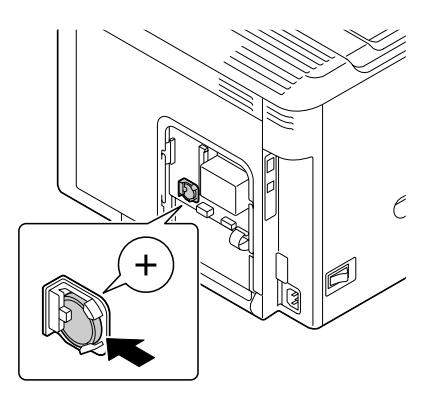

#### *Note:*

- ❏ *When inserting the new backup battery, be sure that the + side faces front.*
- ❏ *Risk of explosion if battery is replaced by an incorrect type. Dispose of used batteries according to your local regulations. Do not burn the backup battery.*
- 6. Reinstall the panel and tighten two screws.
- 7. Reconnect all interface cables.
- 8. Reconnect the power cord, and turn on the printer.
- 9. Use DATE on the SYS DEFAULT MENU/CLOCK menu to set the date, and use TIME on the SYS DEFAULT MENU/CLOCK menu to set the time.

## **Replacing the Fuser Unit**

When the time to replace the fuser unit is reached, the message FUSER UNIT/END OF LIFE appears. Printing can continue even after this message appears; however, since the print quality is reduced, the fuser unit should be replaced immediately.

1. Turn off the printer.

#### *Note:*

*There are extremely hot parts within the machine. Before replacing the fuser unit, wait about 40 minutes after turning off the machine, and then check that the fusing section has reached room temperature, otherwise, you may get burnt.*

2. Pull the lever, and then open the right side cover.

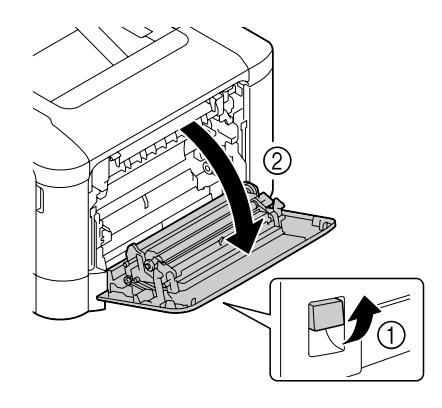

#### *Note:*

*Before opening the right side cover, fold up Tray 1.*

3. Open the eject cover.

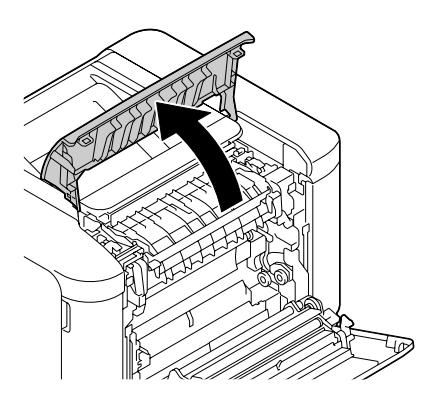

4. Open the fuser unit cover.

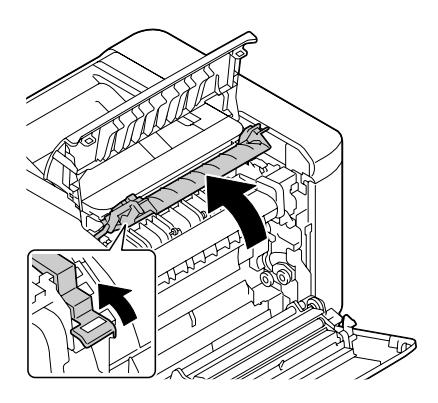

5. Pull down the 2 levers.

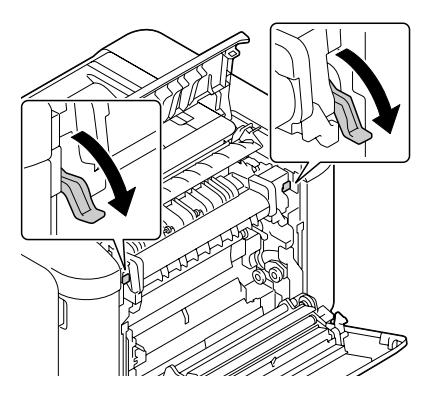

6. Remove the fuser unit.

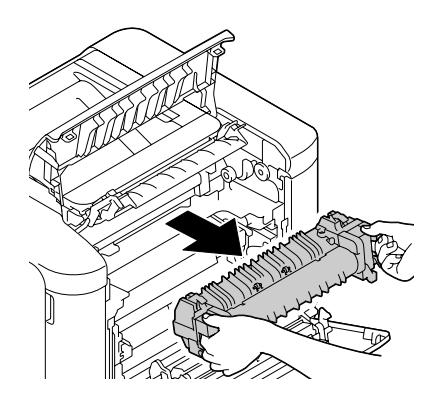

7. Prepare a new fuser unit.

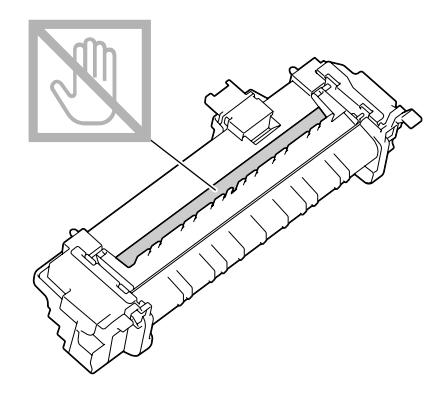

*Note: Be careful not to touch the surface of the fuser roller.*

8. Pull down the 2 levers of a new fuser unit.

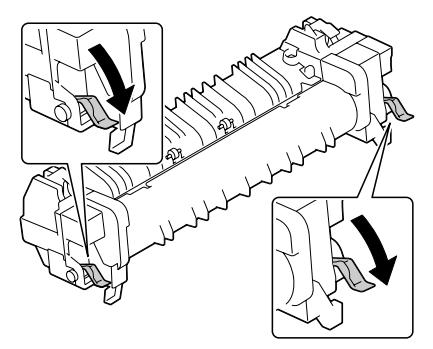

9. Insert the fuser unit until it locks into place.

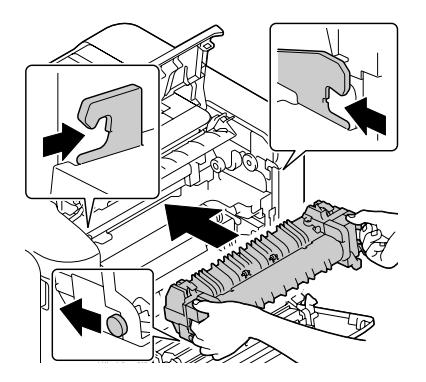

10. Lift up the two levers.

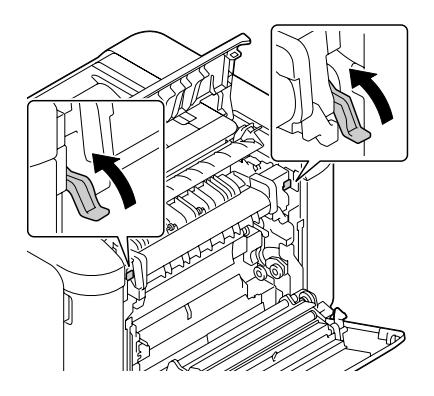

11. Close the fuser unit cover.

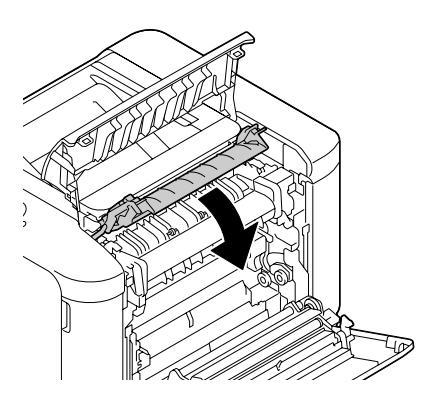

12. Close the eject cover.

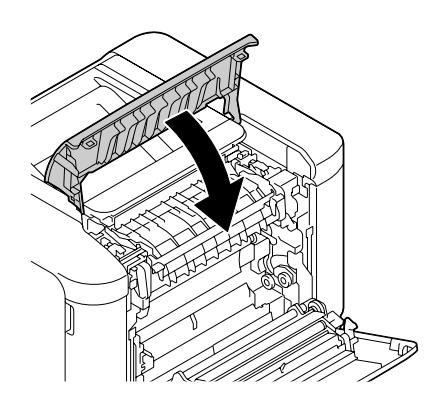

13. Close the right side cover.

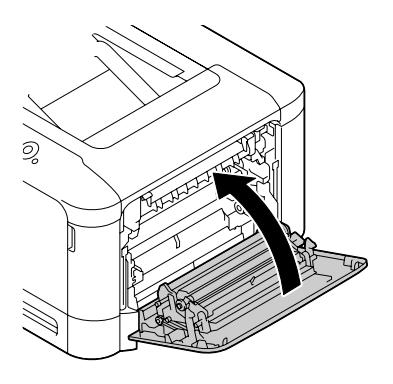

14. Reset the counter in the MAINTENANCE MENU/SUPPLIES/REPLACE/FUSER UNIT menu.